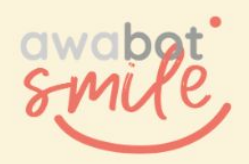

# DISPOSITIF DE TÉLÉPRÉSENCE BEAM

# **Guide à l'attention du référent établissement**

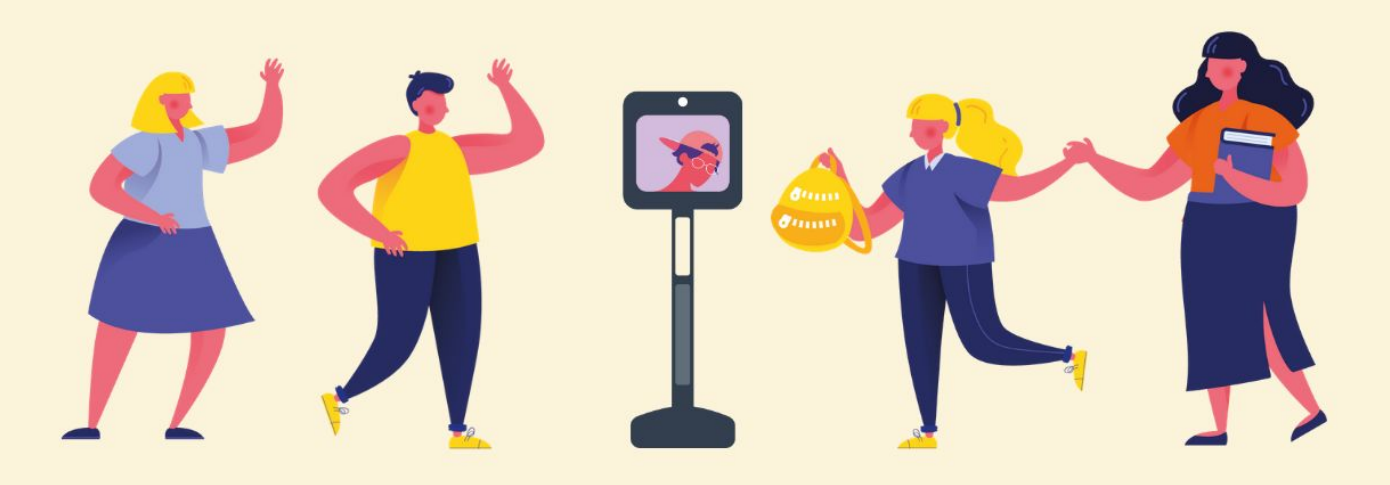

#### **SOMMAIRE**

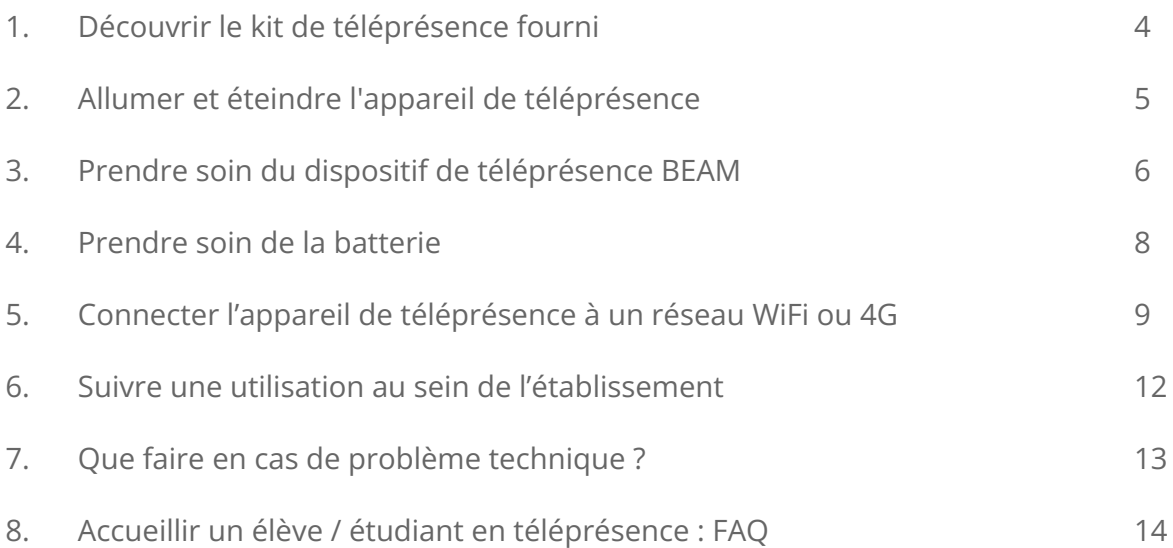

# **1 Découvrir le kit de téléprésence fourni**

#### **Le kit de téléprésence se compose :**

- de l'appareil de téléprésence BEAM, de sa base de chargement et son câble d'alimentation ;
- d'une clé 4G et d'un support de protection à fixer sur l'appareil ;
- d'une sacoche de pilotage à remettre à l'élève ou l'étudiant bénéficiaire comportant :
	- un guide "pilote" ;
	- un ordinateur portable et son chargeur ;
	- une clé 4G ;
	- un casque audio ;
	- une souris ;
	- une manette.
- des guides "Référent" et de dépannage.

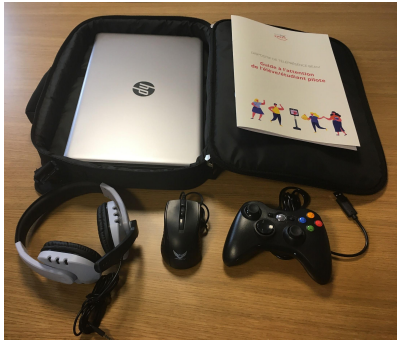

Pour la connectivité 4G, et notamment les cartes SIM non fournies au sein du kit, contactez votre référent départemental.

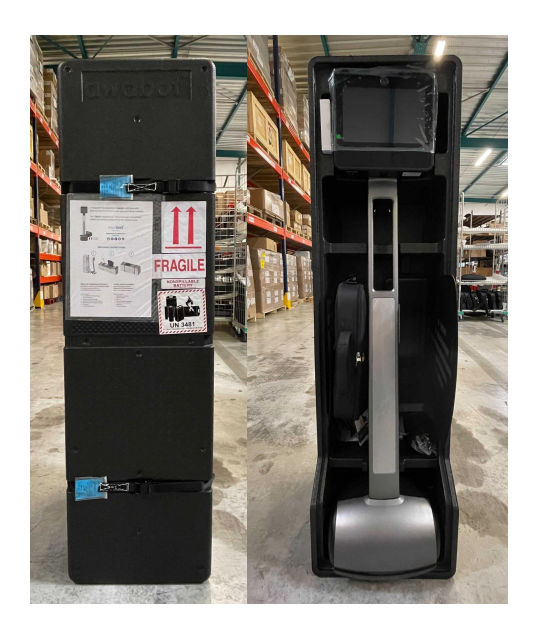

**Le kit de téléprésence est livré au sein d'une boîte**, spécialement étudiée pour le transport des appareils.

**L'ensemble des éléments d'emballage doit donc être précieusement conservé** (boîte, sangles, etc)**.**

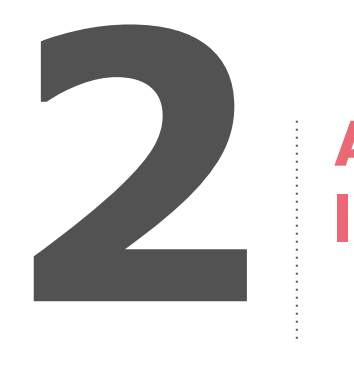

# **Allumer et éteindre l'appareil de téléprésence**

**Pour allumer l'appareil : brancher la base de chargement puis mettre l'appareil sous tension en le posant dessus.**

**Pour éteindre l'appareil : retirer l'appareil de téléprésence de la base de chargement.**

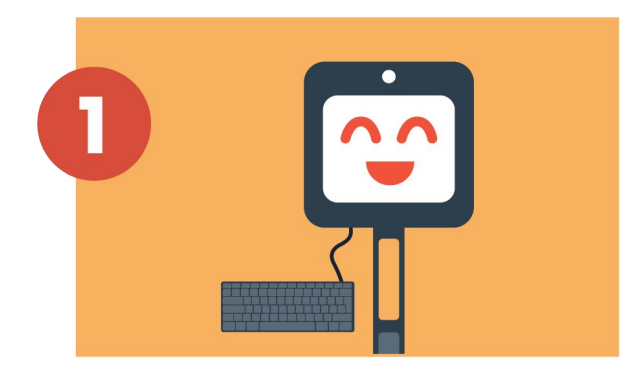

Brancher le clavier pour effectuer la procédure. La navigation s'effectue grâce aux flèches directionnelles.

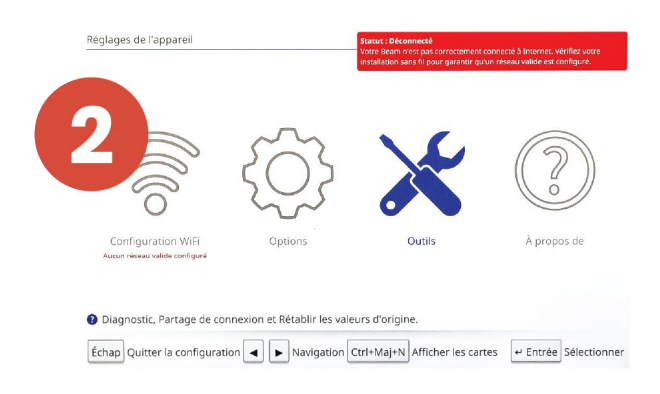

Cliquer sur l'onglet Outils.

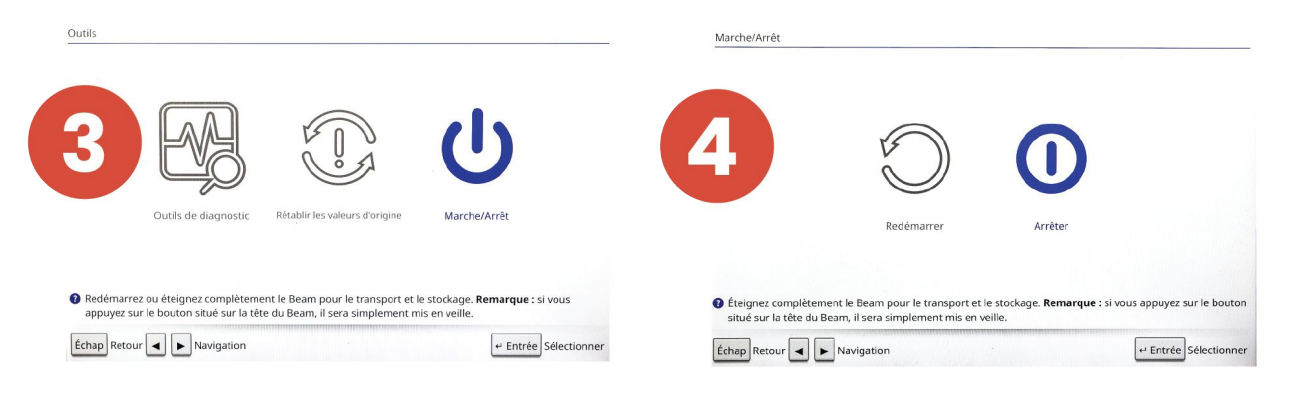

Cliquer sur l'onglet Marche/Arrêt. Cliquer sur l'onglet Arrêter.

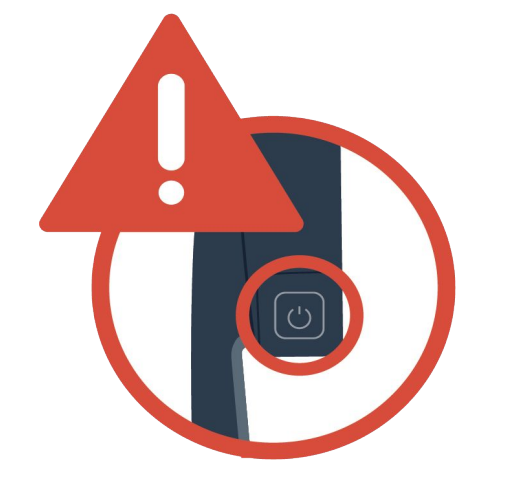

### **Attention**

**Ce bouton correspond à une mise en veille de l'écran : il n'éteint pas l'appareil.**

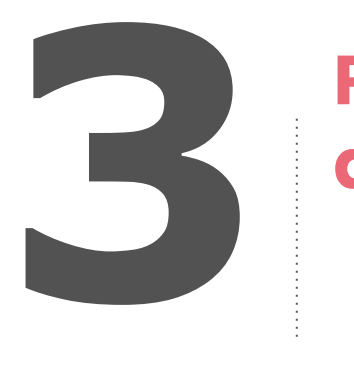

# **Prendre soin de BEAM**

### **Rappel**

**En tant que Référent, vous êtes le garant du déploiement et de la mise à disposition auprès des élèves et étudiants utilisateurs.**

Le pilote doit avoir en sa possession un guide d'utilisation. Votre rôle sera simplement de veiller au bon déroulement de l'expérience de son côté et de faire le lien avec le Support en cas de problèmes.

#### **Avant toute chose, quelques règles simples :**

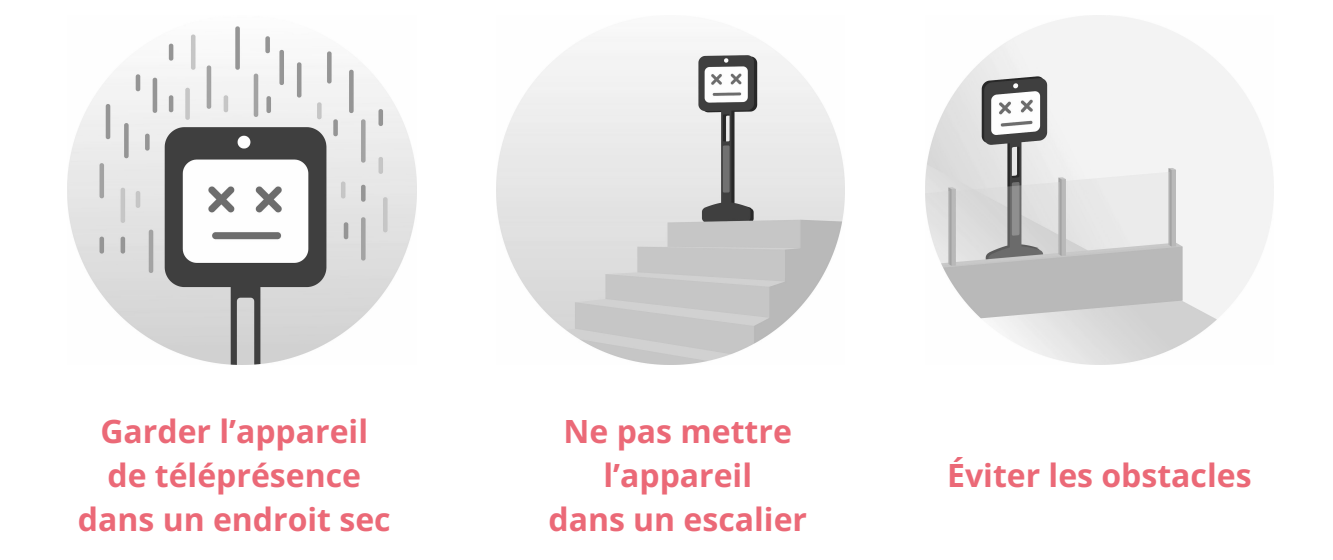

### **Mise en garde et précautions :**

- l'appareil n'est pas étanche, il ne faut surtout pas qu'il aille sous la pluie ;
- l'appareil ne détecte pas automatiquement les obstacles, ni les escaliers. Il faut donc que les utilisateurs soient vigilants ;
- l'appareil ne peut pas monter les escaliers. Il faudra l'accompagner pour emprunter les accès handicapés : rampes et ascenseurs ;
- en cas de mauvaise connexion ou si les couloirs sont trop encombrés, il faudra aider l'appareil à avancer. Dans ce cas, il faut pousser l'appareil en arrière.

### **Ranger le kit au sein de sa boîte**

#### **Pour ranger le kit dans les règles de l'art, voici les étapes.**

- 1. **Ouvrir la boîte en position debout.**
- 2. **Faire rouler l'appareil en arrière en le tenant par la "tige"**, pour le placer dans la boîte.
- 3. Une fois l'appareil correctement positionné dans la boîte, **basculer cette dernière en position couchée**.
- 4. **Insérer le clavier, la sacoche de pilotage ainsi que le socle de chargement à leur emplacement.**

Ne pas oublier les autres accessoires (câble d'alimentation du socle, clé 4G et son support de protection).

5. **Refermer l'emballage, attacher les deux sangles et redresser la boîte.**

Attention, la tête de l'appareil doit toujours se trouver en haut.

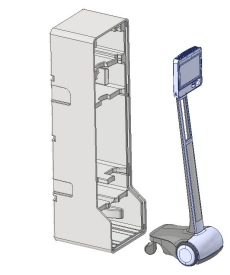

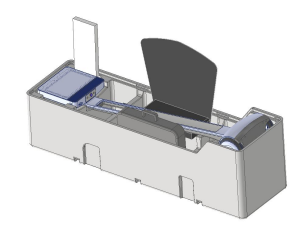

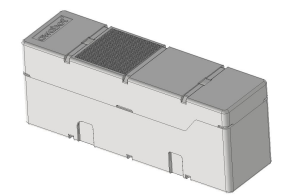

### **Protéger l'appareil lors des déplacements**

**Pour déplacer l'appareil au sein de l'établissement et en dehors, voici quelques recommandations.**

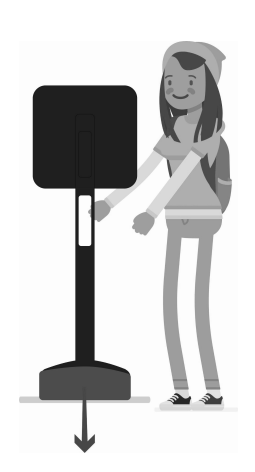

- **● Au sein de l'établissement**, lorsque personne n'est connecté au dispositif ou que l'élève/étudiant connecté ne dispose pas d'une connexion suffisante, il suffit de retourner l'appareil et de le pousser en marche arrière, en le tenant "par le cou", en dessous de l'écran. Le dispositif ne pouvant pas monter les escaliers, il faudra donc l'accompagner pour prendre l'ascenseur. Attention, il y a de fortes chances que l'appareil se déconnecte lorsqu'il est dans l'ascenseur. Ceci est normal mais vous devrez dans ce cas l'aider à sortir et vérifier que l'élève/étudiant se reconnecte après.
- **● En dehors de l'établissement,** le dispositif doit toujours être transporté au sein de sa boîte. C'est pourquoi tous les éléments de l'emballage doivent être précieusement conservés.

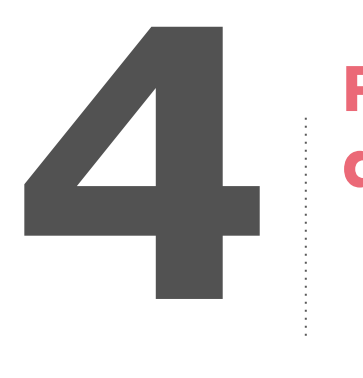

## **Prendre soin de la batterie**

**Afin d'assurer à la batterie une durée de vie optimale et d'éviter les retours SAV, il convient de la préserver. Pour cela, voici les 3 commandements à respecter.**

- Si l'appareil n'est plus utilisé pour la journée, **je m'assure qu'il soit en charge sur son dock de chargement, branché**.
- **En cas de non-utilisation prolongée et d'une volonté de le laisser hors de son dock, je l'éteins en suivant les bonnes pratiques**. Pour rappel, **le bouton sur le côté de la tête de l'appareil est un bouton de mise en veille, et non d'extinction**.
- Je m'assure une fois par jour que l'appareil est en charge lorsque celui-ci n'est pas utilisé. Pour cela, **je vérifie si la led est allumée lorsqu'il stationne sur son dock de chargement.**

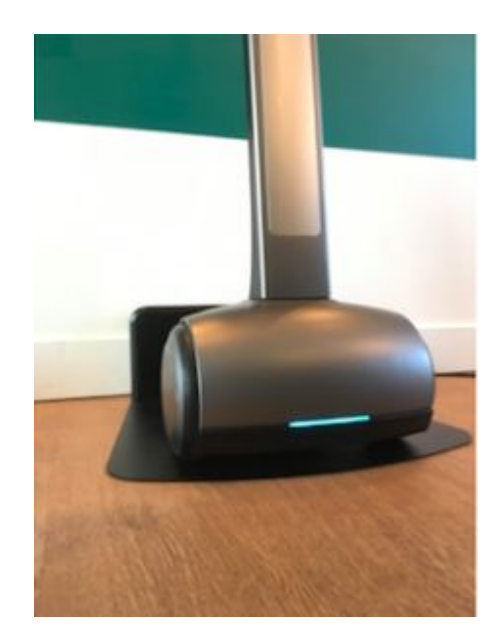

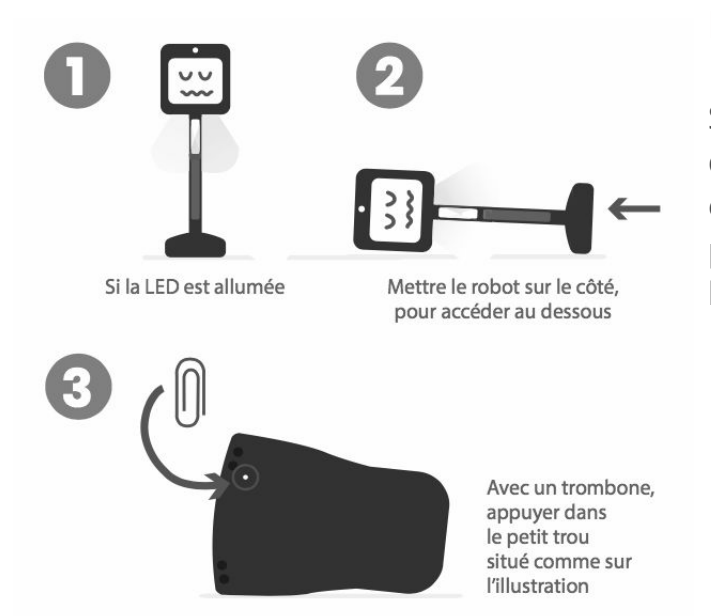

#### **Forcer l'appareil à s'éteindre**

Si vous n'avez pas de clavier à votre disposition et qu'il est nécessaire d' éteindre l'appareil, par exemple pour préserver sa batterie, suivez la procédure ci-contre.

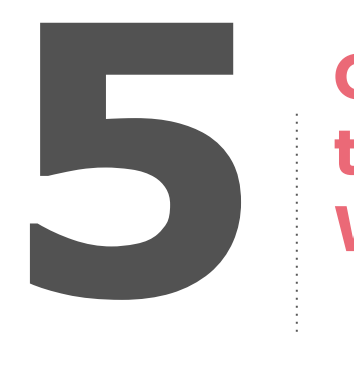

## **Connecter l'appareil de téléprésence à un réseau WiFi ou 4G**

#### **Prérequis de connexion**

- 1 Mbit/s symétrique minimum (montant et descendant) en réseau dédié (2 Mb étant plus sûr), l'appareil de téléprésence BEAM consomme entre 0,9 et 1,3 ;
- les bornes WiFi doivent supporter de préférence la bande 5 Ghz (afin d'éviter les interférences du 2,4 Ghz) ;
- il faut que le réseau WiFi couvre l'intégralité de l'endroit où va évoluer l'appareil ;
- les ports UDP sortant de 6868 à 6871 inclus doivent impérativement être ouverts en sortie avec retour ;
- les ports TCP 443 et 5222 doivent également être ouverts.

#### **Connecter l'appareil de téléprésence à un réseau WiFi**

- 1. Brancher le clavier USB (fourni avec l'appareil sur le port situé sous la tête, à gauche ;
- 2. Naviguer dans l'interface à l'aide des flèches directionnelles et sélectionner le menu "configuration WiFi" ;
- 3. Sélectionner votre réseau WiFi et entrer le mot de passe correspondant ;
- 4. Une fois le réseau validé, débrancher le clavier.

#### **Connecter l'appareil de téléprésence à un réseau 4G**

- 1. Brancher la clé 4G (intégrant une carte sim active) sur le port USB situé sous la tête, à gauche ;
- 2. Dévisser la vis argentée à l'aide d'un tournevis cruciforme ;
- 3. Installer le support de clé fourni et visser le avec la même vis ;
- 4. Le nom de la clé 4G apparaît alors en haut à droite de l'écran de l'appareil.

#### **Évaluation de la connectivité 4G**

Afin de s'assurer que le dispositif de téléprésence pourra être utilisé dans les meilleures conditions, des tests de connexion préalables sont indispensables. Ceux-ci permettront de déterminer la connectivité la plus adaptée.

Ces tests sont à effectuer pour chaque opérateur existant (Orange / Bouygues / SFR) et peuvent donc requérir trois smartphones avec un opérateur différent. Par ailleurs, il convient de les réaliser dans les différents lieux où le dispositif de téléprésence sera utilisé.

1. Télécharger puis ouvrir l'**application nPerf** sur un smartphone :

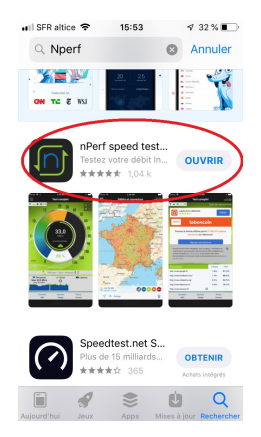

2. Cliquer sur "**Lancer le test complet**" :

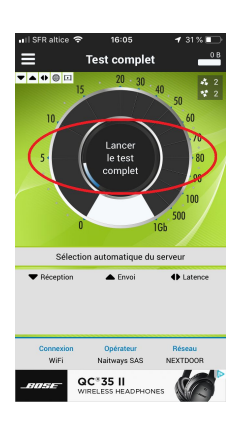

3. Une fois les résultats obtenus, **noter les données indiquées** (Réception / Envoi / Latence).

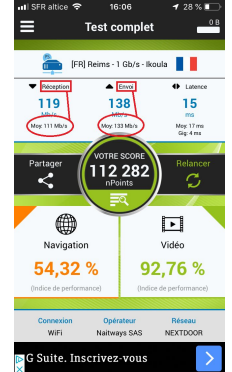

4. **Réitérer la même procédure pour chaque opérateur** puis les comparer pour identifier le meilleur opérateur.

#### **Paramétrer une carte SIM pour la mettre à disposition**

- 1. Insérer la carte SIM à l'intérieur de la clé 4G ;
- 2. Brancher la clé sur un ordinateur et exécuter l'autorun. Une page internet va s'ouvrir ;
- 3. Renseigner le code PIN et cocher la case "Désactiver la vérification du code PIN"

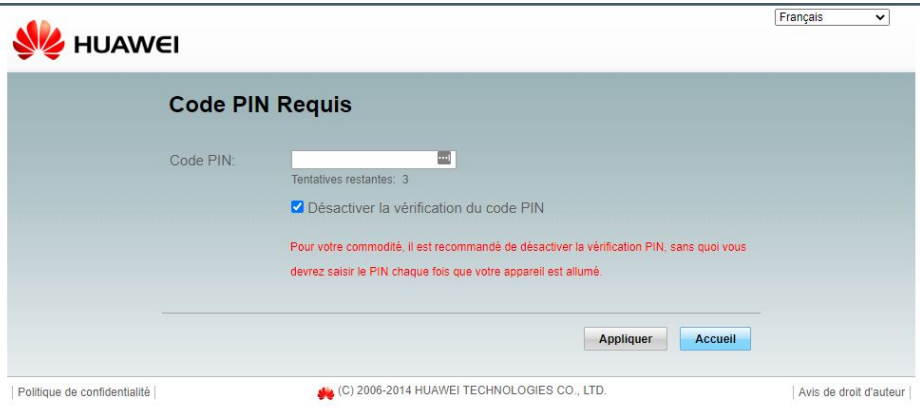

4. Aller dans les paramètres : "Paramètres" => "Sécurité" => "Gestion Du Code PIN" et vérifier que le code est désactivé :

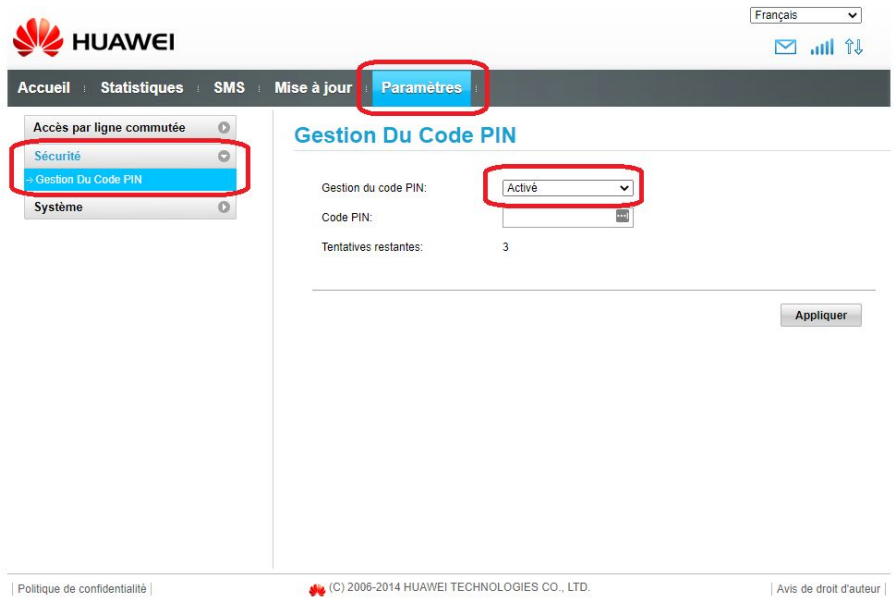

**Votre clé est prête à être branchée sur l'appareil de téléprésence.** 

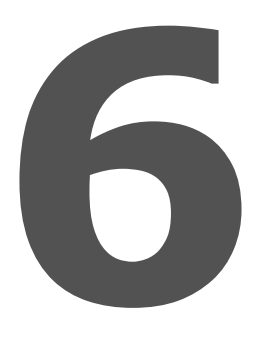

# **6 Suivre une utilisation au sein de l'établissement**

**Afin de s'assurer que la mise à disposition et l'utilisation de l'appareil se passent au mieux du côté de l'élève ou l'étudiant, et également du côté de l'établissement, voici quelques recommandations :** 

- **l'élève utilisateur a dû désigner un élève référent** : plusieurs fois par semaine au début de l'utilisation, puis plus ponctuellement, il est pertinent de solliciter chacun d'entre eux, pour savoir si les connexions et la participation au cours se passent bien.
- l'équipe enseignante de l'élève a sans doute des retours d'expérience à partager. Par ailleurs, ceux-ci devront également être accompagnés afin de faire évoluer leurs pratiques dans le cadre de l'accueil d'un élève empêché : écrire plus gros au tableau, parler plus fort, améliorer leur diction, autoriser l'élève à bouger, définir avec l'élève une manière de se manifester pour répondre aux questions… Aussi, une communication fréquente permettant d'identifier et de répondre à leurs questionnements est à intégrer.
- enfin, le référent départemental, en charge de la coordination du déploiement, peut également être une ressource utile au suivi de l'utilisation du dispositif au sein de l'établissement.

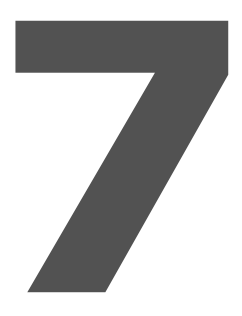

# **7 Que faire en cas de problème technique ?**

#### **En cas de problème concernant l'appareil de téléprésence ou le kit de pilotage côté élève/étudiant :**

1. consultez le guide de dépannage fourni avec le kit afin d'identifier si le problème peut être résolu en autonomie ;

2. si cela n'est pas le cas, ou que l'utilisation du dispositif est urgente :

- contactez votre support académique ;
- ou contactez le support Awabot, du lundi au vendredi de 8h à 18h :
	- par téléphone : +33 (0)4 84 98 01 96 ;
	- par mail : [support.tedi@awabot.com](mailto:support.tedi@awabot.com) ;
	- via le chatbot, disponible en vous connectant sur la plateforme Awabot Smile Manager.

Pour rappel, le support Awabot ne pourra prendre en charge les problématiques relatives à la connectivité 4G.

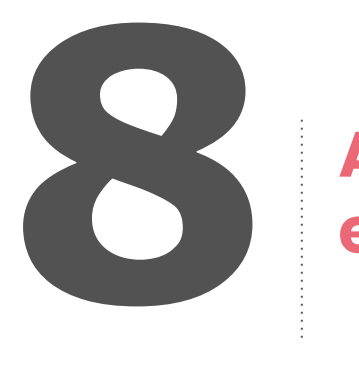

# **Accueillir un élève / étudiant en téléprésence : FAQ**

#### **Pour quel type de cours utiliser le dispositif ?**

L'appareil de téléprésence s'utilise en classe, qu'il s'agisse d'enseignement commun ou spécialisé, de cours magistraux ou de travaux de groupe. En effet, l'élève pilote peut assister à un cours classique, positionné à l'avant de la classe, face au tableau, sur le côté ou se déplacer de table en table, au sein de la classe, lors de travaux pratiques ou de groupe.

Les cours suivis en téléprésence peuvent être priorisés en fonction de la situation scolaire de l'élève (classe à examen, besoins spécifiques dans certaines matières…). Pour certaines disciplines en extérieur (EPS, enseignements pratiques…), la participation active de l'élève en téléprésence n'est pas possible. Ce dernier peut toutefois, selon les cas, avoir un rôle d'observation.

#### **Comment s'assurer que l'élève dispose d'une bonne expérience en cours ?**

Pour optimiser l'expérience de participation en téléprésence, l'élève pilote doit tout d'abord se placer devant le tableau, sur le côté, en favorisant une vision large. Par la suite, il conviendra à l'enseignant et l'élève d'échanger avant le cours pour vérifier si l' élève entend bien et si on l'entend bien à son tour, définir les règles de mouvement de l'appareil durant le cours (par exemple, expliciter le fait que l'élève pilote a le droit de bouger pour mieux voir un élément inscrit au tableau). Il faudra également que l'enseignant veille régulièrement à ce que l'élève suive correctement le cours, en interagissant régulièrement avec lui et en validant périodiquement la qualité audio et vidéo.

L'élève référent peut également interagir discrètement avec l'élève téléprésent et si besoin, réaliser ou signaler à l'enseignant des ajustements à opérer.

Il est également souhaitable de lui transmettre les supports étudiés en amont du cours.

#### **Le cours que suit l'élève connecté est-il enregistré ?**

Le logiciel du dispositif permet de faire uniquement des communications en direct et ne permet pas d'enregistrer le flux audio ou vidéo. Il n'y a pas de captation possible du cours via l'appareil.

L'élève pilote doit respecter le règlement intérieur de son établissement au même titre qu'un élève présent physiquement en cours.

#### **Comment est retransmis le cours ?**

L'appareil de téléprésence dispose de deux caméras situées sous sa tête et au-dessus de l'écran : le cours est donc retransmis en temps réel, via une application installée sur l'ordinateur de l'élève pilote qui peut interagir avec la classe, comme lors d'une visioconférence classique. Aucun flux audio ou vidéo n'est enregistré.

#### **Comment faire en sorte que l'élève connecté participe au mieux pendant le cours ?**

Avant le cours, il est recommandé de prendre un temps avec l'élève pilote pour :

– vérifier s'il voit bien,

– vérifier s'il entend bien et s'il est bien entendu de l'ensemble des camarades lorsqu'il prend la parole.

Durant le cours, il est également recommandé d'adopter une écriture lisible au tableau (par exemple, en agrandissant les caractères et en espaçant les mots dans les phrases), de questionner l'élève et multiplier les interactions à son égard et, également, d'articuler pour être compréhensible.

#### **Où positionner l'appareil de téléprésence au sein de la classe ?**

Il est recommandé de placer l'appareil devant le tableau, sur le côté pour ne pas gêner les autres élèves, et en favorisant un champ de vision large.

L'élève pilote peut être amené à modifier l'orientation voire déplacer l'appareil pendant le cours pour tenir compte des mouvements de l'enseignant et de la localisation des échanges au sein de la classe, ou encore de l'évolution de la luminosité.

#### **Quelles règles devront respecter les camarades vis-à-vis de l'appareil de téléprésence ?**

Les camarades de classe de l'élève pilote devront adopter un comportement bienveillant vis-à-vis de l'élève pilote :

– l'accueillir et interagir simplement, comme avec n'importe quel élève ;

- ne pas gêner le cours ;
- lui proposer de l'aide s'il en a besoin pour faciliter un déplacement ;
- ne pas bousculer ou pousser l'appareil, ne pas entraver ses déplacements ;
- éviter de le prendre en photo.

En somme, l'élève pilote et ses camarades devront suivre les règles habituelles de savoir-vivre, au sein de l'établissement et de la classe.

L'élève pilote doit respecter le règlement intérieur de son établissement au même titre qu'un élève présent physiquement en cours.

#### **Comment gérer le volume sonore de l'appareil de téléprésence ?**

Le volume sonore de l'appareil est entièrement géré par l'élève pilote, via la fonctionnalité dédiée, symbolisée par le micro. Pour assurer un réglage optimal du son, l'élève pilote a besoin d'un interlocuteur distant de quelques mètres dans la salle de classe, qui lui indique si le volume est trop fort, trop faible ou correct.

À noter que le réglage du volume est le premier réglage à opérer lorsque l'élève pilote se connecte. Pour rappel, l'élève pilote doit impérativement porter son micro-casque lors de l'utilisation de l'outil.

### **Un problème ? N'attendez pas pour demander de l'aide.**

#### **En cas de problème concernant l'appareil de téléprésence ou le kit de pilotage côté élève/étudiant :**

1. consultez le guide de dépannage fourni avec le kit afin d'identifier si le problème peut être résolu en autonomie ;

2. si cela n'est pas le cas, ou que l'utilisation du dispositif est urgente :

- contactez votre support académique ;
- ou contactez le support Awabot, du lundi au vendredi de 8h à 18h :
	- par téléphone : +33 (0)4 84 98 01 96 ;
	- par mail : [support.tedi@awabot.com](mailto:support.tedi@awabot.com) ;
	- via le chatbot, disponible en vous connectant sur la plateforme *Awabot Smile Manager*.

### **Découvrez le MOOC Awabot Smile !**

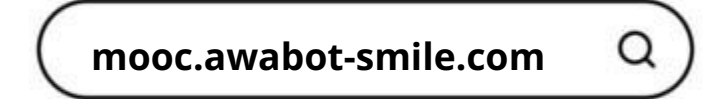

Cette plateforme d'apprentissage en ligne est destinée à accompagner les utilisateurs, élèves et référents du dispositif de téléprésence inclusive.

Vous y trouverez des tutoriels, une FAQ, ainsi que des ressources pour accueillir, piloter, entretenir et gérer un appareil de téléprésence mobile au sein d'un établissement scolaire.

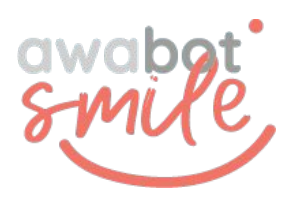